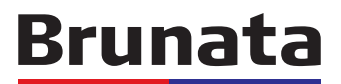

# Workabout

# User manual

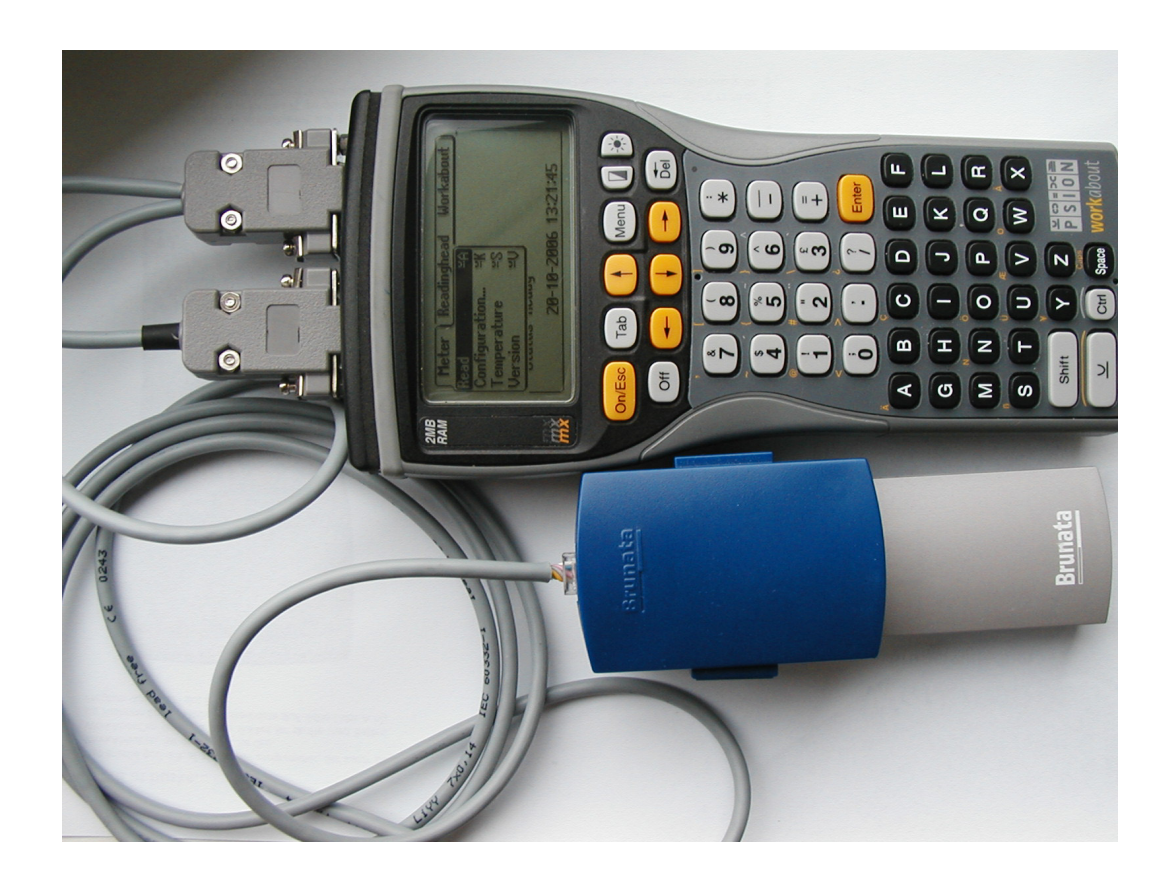

# Starting link under Psion Windows:

Press the menu button and use the arrow button  $(\downarrow)$  to select the menu item System screen  $\rightarrow$  Enter.

![](_page_1_Picture_3.jpeg)

Press the menu button again and use the arrow button  $(\rightarrow)$  to select Spec  $\rightarrow$  Remote link  $\rightarrow$  Enter.

![](_page_1_Picture_86.jpeg)

Use the arrow button  $(\rightarrow)$  to set Remote link to 'On' and Port to ' $\leftarrow$ A $\rightarrow$ ', finish with Enter.

![](_page_1_Picture_87.jpeg)

You can now connect the null modem cable to RS232 at the top and start the RMEwork Pro programme. If necessary, see the 'RMEwork Pro user manual' for more detailed instructions.

After the programme has been transferred, press SHIFT-CTRL-PSION-DEL to restart the Workabout automatically. When it has restarted, you have to enter date and time and save these by pressing Enter.

## Starting the programme

### 1. Starting the RME95 programme

Use the arrow buttons to select the RME95 programme in the menu and press Enter. The programme will start. The clock must then be set.

![](_page_2_Picture_78.jpeg)

It is possible to change the billing period and enter an ID number, which will be associated with the readings.

### 2. Reading of electronic meters

To read a meter, the reading head must be connected to the RS232 port of the Workabout. In addition, the reading head must be placed on the meter (see image at the front of this manual). Then press menu item Meter  $\rightarrow$  Read  $\rightarrow$  Enter. The Workabout will start reading the meter and the result of the reading is displayed (example).

![](_page_2_Picture_79.jpeg)

#### 3. Configuration of meter

The meter can be configured by connecting it to the Workabout, using the reading head. Then press menu item Meter  $\rightarrow$  Configuration  $\rightarrow$  Enter.

### **Brunata**

![](_page_3_Picture_65.jpeg)

A new window with the different configuration types will appear. Return to the main menu by using the arrow button  $(\rightarrow)$ to select Back  $\rightarrow$  Enter.

![](_page_3_Picture_66.jpeg)

### 4. Display of temperature

The current room and radiator temperatures can be displayed. Connect the reading head to meter and Workabout. Press the menu button and then select Meter  $\rightarrow$  Temperature  $\rightarrow$  Enter.

![](_page_3_Picture_67.jpeg)

### 5. Display of version

The meter version can be displayed. Connect the reading head to meter and Workabout. Then select menu item Meter  $\rightarrow$  Version  $\rightarrow$  Enter.

# Closing the programme

The programme is closed by selecting menu item Workabout  $\rightarrow$  Exit  $\rightarrow$  Enter.

# Transfer of reading from Workabout to PC

Readings are transferred from Workabout to PC by connecting the Workabout to the PC with the null modem cable. The cable is connected to the RS232 port of the Workabout and the serial port of the PC. Start the link protocol by pressing menu item in the Brunata menu. Choose system  $\rightarrow$  start link  $\rightarrow$  Enter.

![](_page_4_Picture_5.jpeg)

Use the RMEwork Pro to transfer the readings.

Note! if necessary, see the 'RMEwork Pro user manual' for more detailed instructions.

### Transfer of new version of RME95 to hand terminal

Start the link protocal as describe above and use the RMEwork Pro to transfer the program.

Note! if necessary, see the 'RMEwork Pro user manual' for more detailed instructions.

### Worth remembering

It is always a good idea to close any programmes running on the Workabout before turning it off. Always turn off the Workabout before opening the drawer with battery and flash RAM. Flash RAM with data must be in slot A and the programme in slot B.